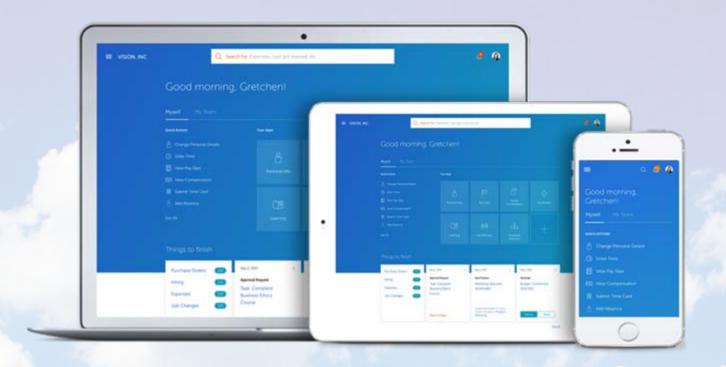

# HCM Cloud Employee Self-Service Portal

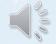

Updating Your Personal Information

### Self-Service

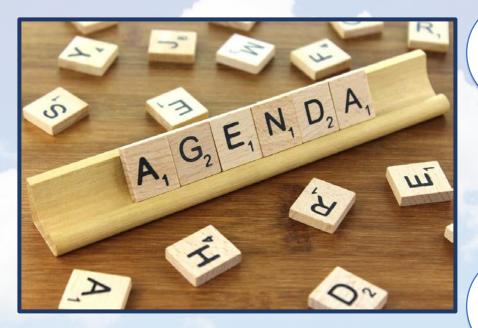

**Personal Details** 

**Contact Information** 

Family and Emergency Contacts

This presentation takes you through the steps to update: personal details, contact information and family and emergency contacts.

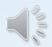

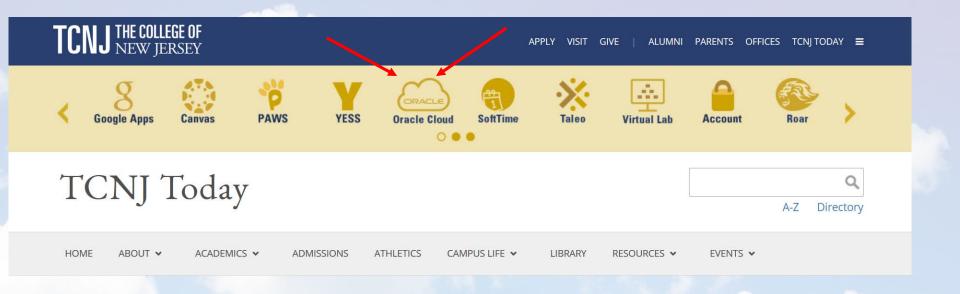

To begin, navigate to the TCNJ Today web page. Click on the Oracle Cloud icon.

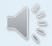

### TCNJ Single Sign-On

### Web Application Portal

This Identity Provider needs to validate your identity. Please login to your existing account here so that we can return verification back to your local service.

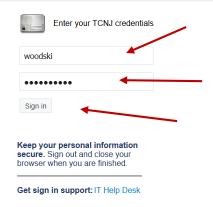

Type the same user name and password used to log on to your TCNJ email. This also known as your, "single sign on".

Press "Sign in".

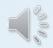

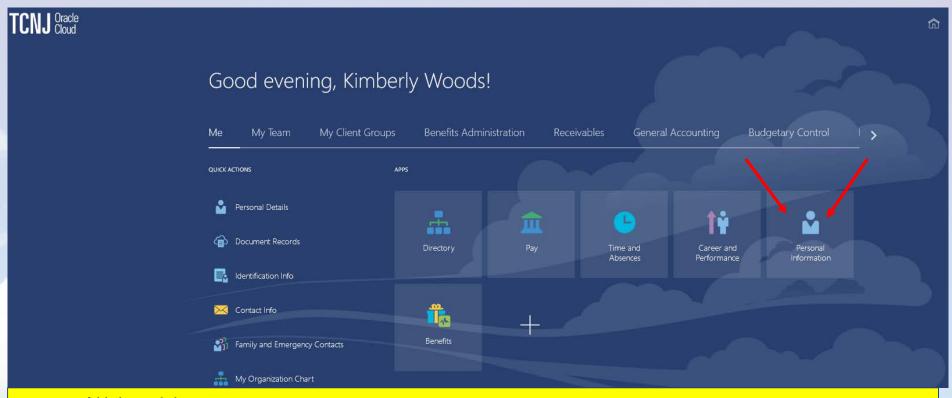

You will land here.

You should see that the "Me" option is underscored. Next, click the "Personal Information" tile.

You may now begin updating your personal information.

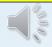

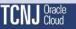

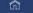

### Personal Info

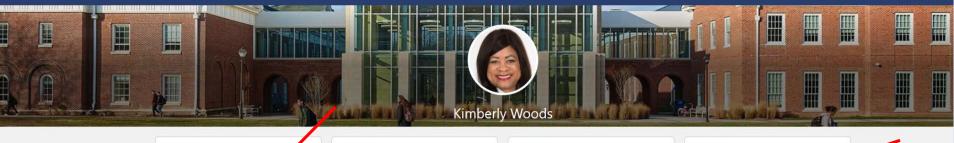

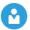

### Personal Details

Details about yourself, such as name, date of birth, marital status, and national identifier.

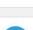

### Family and Emergency

Add family and friends to contact in case of emergency.

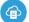

### Document Records

Manage your document records and associated attachments, such as birth and marriage certificates, awards, and

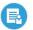

### Identification Info

View and edit your passport, driver license, visa, and citizenship info.

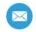

### Contact Info

Add or update ways you can be reached, such as phone, email, and address.

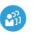

### **Employment Info**

Details about your assignment, such as legal employer, business unit, department, and location.

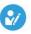

### Additional Assignment Info

View more details about your assignment.

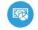

### My Compensation

View your compensation details, such as salary and personal contributions.

From this screen we will navigate to your personal information, contact information and your emergency contact details.

Begin by selecting the "Personal Details" option.

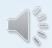

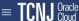

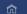

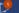

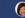

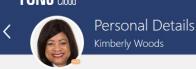

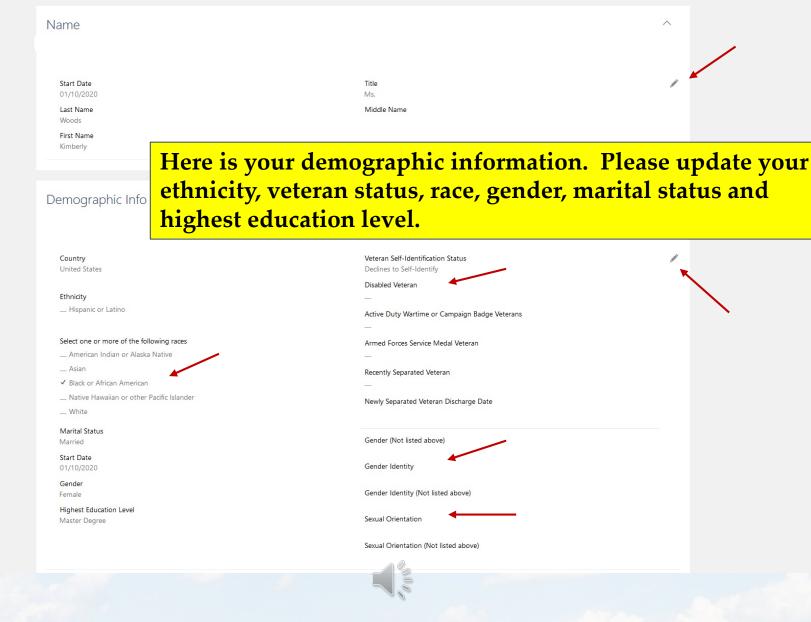

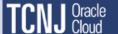

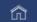

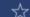

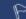

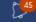

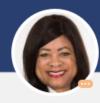

### Personal Details Kimberly Woods

| Name                     |                        |  |
|--------------------------|------------------------|--|
| Start Date<br>01/10/2020 | First Name<br>Kimberly |  |
| Last Name<br>Woods       | Title<br>Ms.           |  |

### Once Personal Details are updated, it's time to submit the changes.

| Demographic Inf | O                                                                                                  |                                |
|-----------------|----------------------------------------------------------------------------------------------------|--------------------------------|
|                 | Country United States                                                                              | Sub <u>m</u> it <u>C</u> ancel |
|                 | Ethnicity  I am Hispanic or Latino.                                                                |                                |
|                 | If you are not Hispanic or Latino, which of these races are you?  American Indian or Alaska Native |                                |

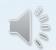

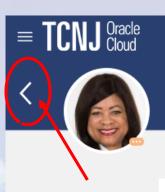

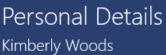

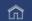

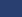

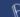

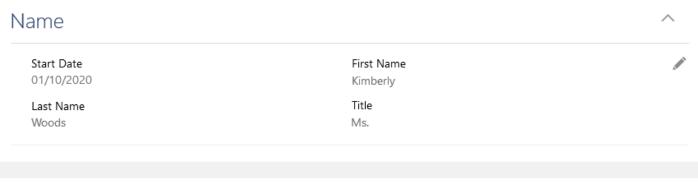

| emographic Info          |                                                | ^ |
|--------------------------|------------------------------------------------|---|
| Country                  | Veteran Self-Identification Status             |   |
| United States            | Not a Protected Veteran                        |   |
|                          | Disabled Veteran                               |   |
| Ethnicity                | _                                              |   |
| I am Hispanic or Latino. | Active Duty Wartime or Campaign Badge Veterans |   |
|                          | _                                              |   |

After you submit your demographic information you will need to return to the prior screen. To do so, you will click the back arrow found at the top right of the screen.

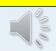

### Personal Info

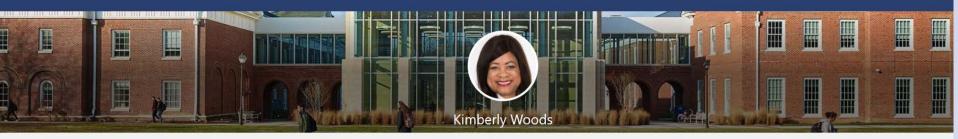

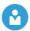

### Personal Details

Details about yourself, such as name, date of birth, marital status, and national identifier.

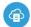

### Document Records

Manage your document records and associated attachments, such as birth and marriage certificates, awards, and

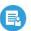

### Identification Info

View and edit your passport, driver license, visa, and citizenship info.

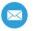

### Contact Info

Add or update ways you can be reached, such as phone, email, and address.

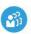

### Family and Emergency

Add family and friends to contact in case of emergency.

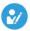

### Employment Info

Details about your assignment, such as legal employer, business unit, department, and location.

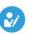

### Additional Assignment Info

View more details about your assignment.

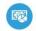

### My Compensation

View your compensation details, such as salary and personal contributions.

From this screen we will navigate to "Contact Info".

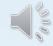

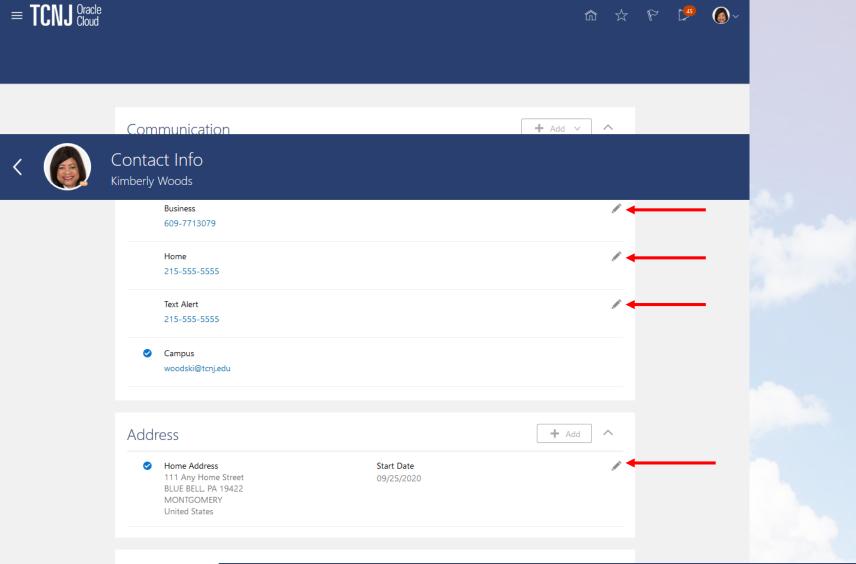

Order of Prefe

Contact information is here. Click the pencil icon next to each method of contact and address, in order to update each communication type.

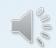

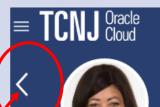

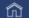

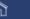

### Contact Info Kimberly Woods

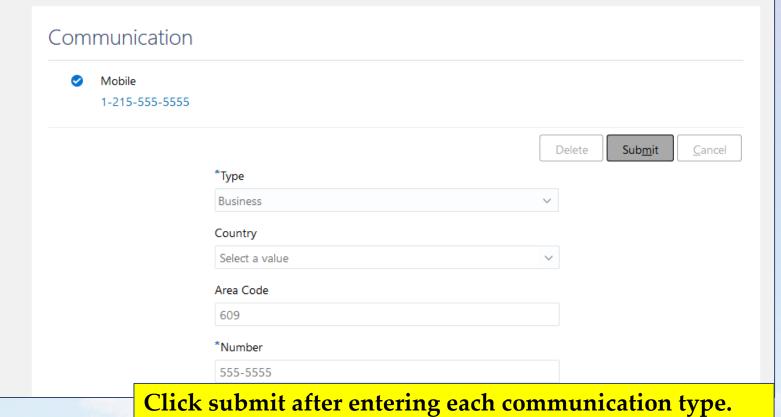

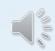

### TCNJ Oracle

### Personal Info

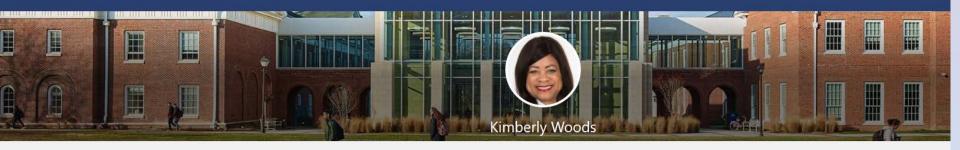

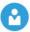

### Personal Details

Details about yourself, such as name, date of birth, marital status, and national identifier.

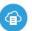

### Document Records

Manage your document records and associated attachments, such as birth and marriage certificates, awards, and recognition.

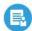

### Identification Info

View and edit your passport, driver license, visa, and citizenship info.

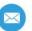

### Contact Info

Add or update ways you can be reached, such as phone, email, and address.

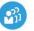

### Family and Emergency Contacts

Add family and friends to contact in case of emergency.

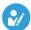

### Employment Info

Details about your assignment, such as legal employer, business unit, department, and location.

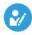

### Additional Assignment Info

View more details about your assignment.

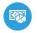

### My Compensation

View your compensation details, such as salary and personal contributions.

Now, it's time to navigate to Family and Emergency Contacts

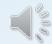

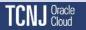

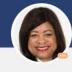

## Family and Emergency Contacts Kimberly Woods

My Contacts

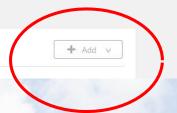

Click the "add" button to add a new Emergency Contact.

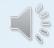

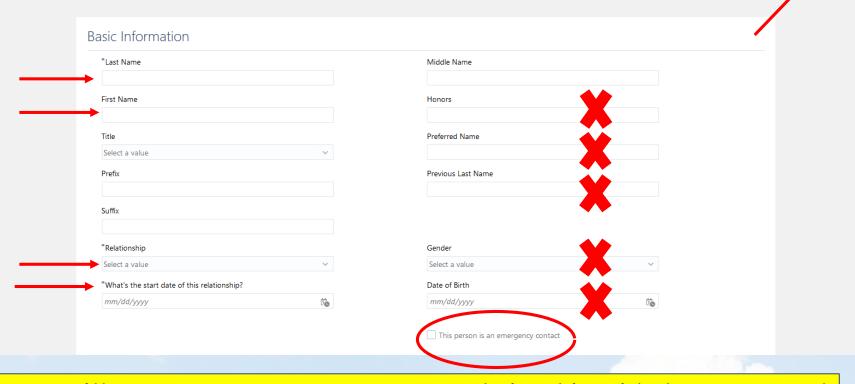

Here, you will enter your contact's name, your relationship with the contact, and you will indicate if this person is an emergency contact. There are several data fields that we do not need you to complete. They are denoted with an "X".

Once you are finished, click the submit button on the top right of the screen.

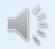

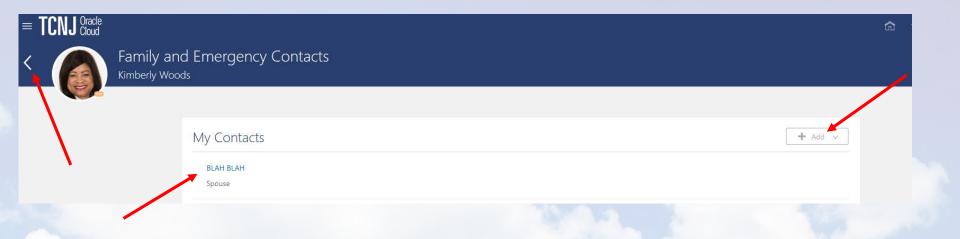

After submitting your contact information, the module will be updated, an example of which you see above. To enter additional contacts you will need to click the add button and repeat the steps you just completed.

Once you have finished entering contacts and emergency contacts, click the back arrow at the top left of the screen.

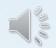

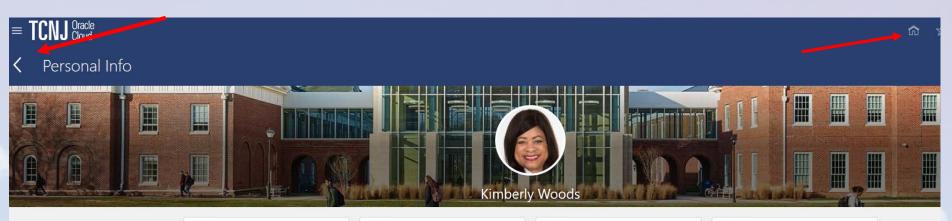

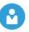

#### Personal Details

Details about yourself, such as name, date of birth, marital status, and national identifier.

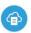

#### **Document Records**

Manage your document records and associated attachments, such as birth and marriage certificates, awards, and recognition.

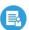

### Identification Info

View and edit your passport, driver license, visa, and citizenship info.

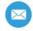

#### Contact Info

Add or update ways you can be reached, such as phone, email, and

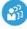

#### Family and Emergency Contacts

Add family and friends to contact in case of emergency.

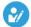

### **Employment Info**

Details about your assignment, such as legal employer, business unit, department, and location.

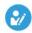

### Additional Assignment Info

View more details about your assignment.

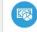

### My Compensation

View your compensation details, such as salary and personal contributions.

Clicking the back arrow will return Cloud to the personal information page.

Either click the back arrow on the personal information page, or click the icon found at the top right of the screen to return home.

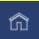

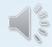

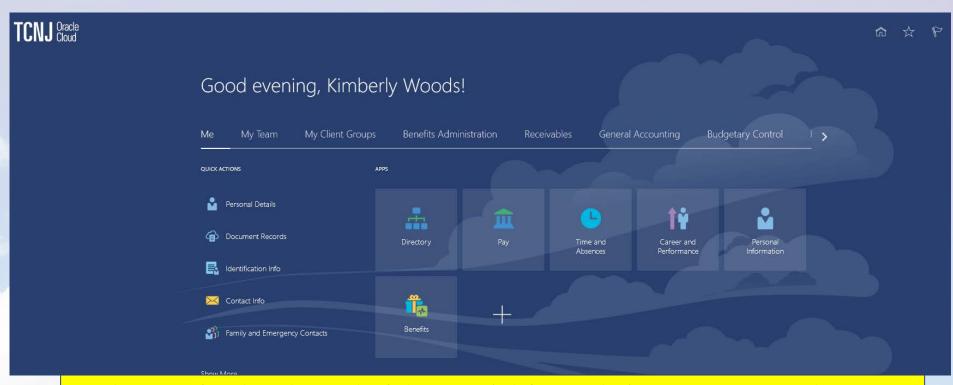

We have arrived at the end of the tutorial for updating your personal information in the HCM Cloud. With follow up questions, please contact the Office at Human Resources at <a href="https://linear.nih.gov/hr/9/">https://linear.nih.gov/hr/9/</a>

Thank you!

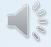